# NC Educator Effectiveness System- Guide to Assigning Rights

**This guide outlines the steps to assign evaluations plans, mentors, and observers in the NC Educator Effectiveness System (EES).**

**Rights Descriptions: Use these descriptions to determine what rights to grant.**

### **Career Status and Career Abbreviated Teacher Evaluations:**

- Evaluator The person who will be completing the Summary Evaluation for the teacher at the end of the year
- Observer Anyone who needs to complete formal / informal observations for a teacher throughout the year
- View Only- Anyone who needs to view a teacher's evaluation, but cannot edit it

#### **Probationary Teacher Evaluations:**

- Evaluator The person who will be completing the Summary Evaluation for the teacher at the end of the year
- Observer –Anyone who needs to complete formal observations for a teacher throughout the year
- Peer Observer The person who will be completing a Peer Observation for the teacher
- View Only- Anyone who needs to view a teacher's evaluation, but cannot edit it

#### **Professional Development Plans:**

- Evaluator The person who signs the initial, mid-year and end of year PDP review
- Mentor –Optional assignment; a teacher may or may not have a Mentor
- View Only- Anyone who needs to view a teacher's PDP, but cannot edit it

#### **Principal: Assigning Evaluator Rights for Professional Development and Evaluation Plans**

- 1. Click on the **My Staff** tab
- **Evaluation**<br>**Process** System<br>Administration Help<br>Guides **My** Reporting
- 2. The following options are displayed on the My Staff screen:

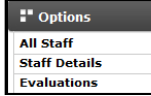

- 3. Click on **Staff Details** on the left navigation.
- 4. Click on the **Add** button at the top of the Administrators list.

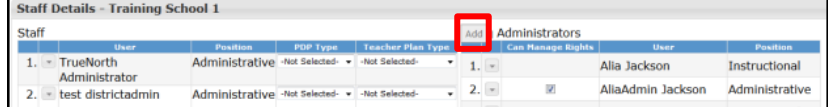

5. Search for the person's name that you want to assign as the **Evaluator**.

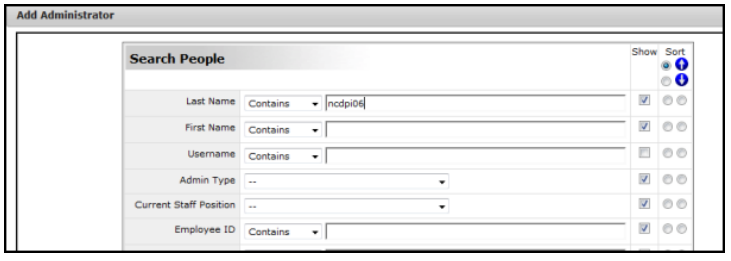

6. Click the **Radio Button** next to the desired person in the Search Results. Click **Select**.

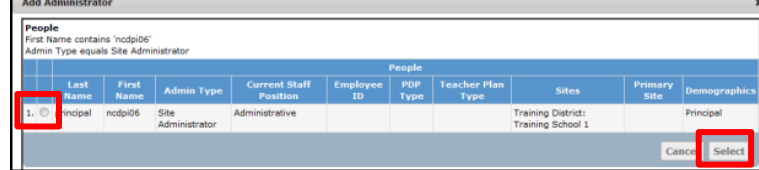

- 7. Click **Finish**.
- 8. The Add Rights Popup Window Displays the following sections:

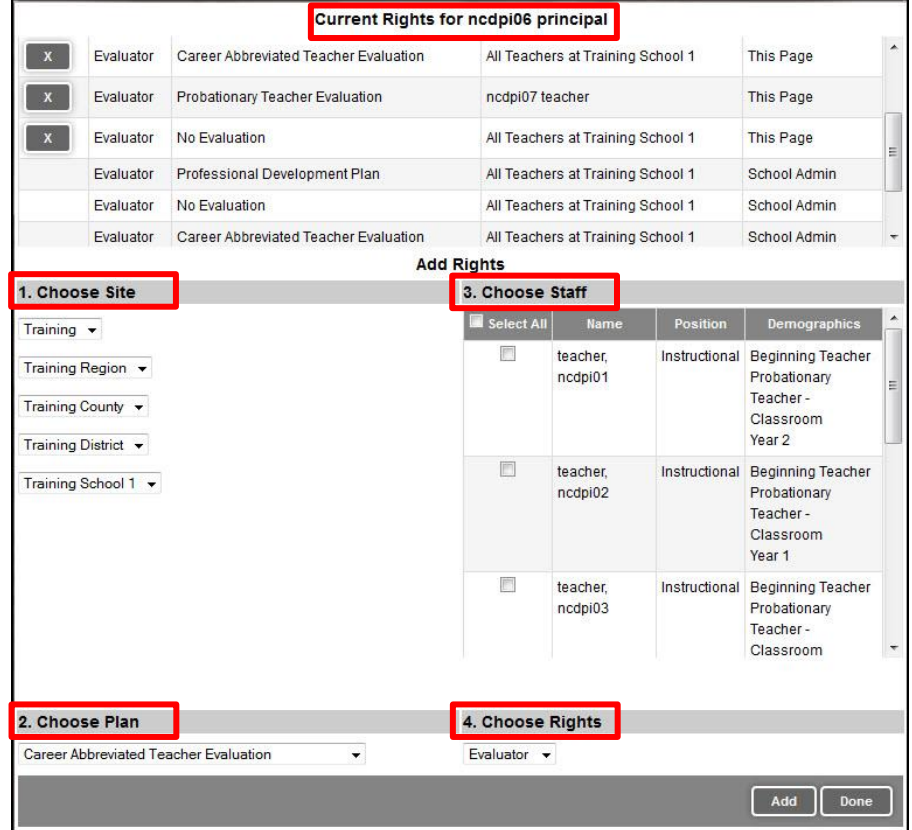

You will see the staff person's current rights, and can add additional sites, plans, staff, and rights.

- 9. Choose the **Site** at which the evaluator will be evaluating teachers (in most cases no changes will be made to site).
- 10. Under **Choose Plan** select a plan from the Plan dropdown menu (only one plan may be assigned at one time, therefore you may need to repeat this process if the staff person will be granted rights for multiple plans).

**HOME BASE NC EDUCATOR EFFECTIVENESS**  11. Under **Choose Staff** click the checkbox for all teachers you want this Evaluator to evaluate for this plan.

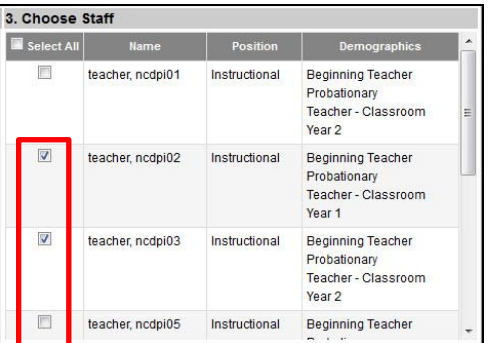

12. Select **Evaluator** in the **Choose Rights** dropdown. Click **Add**.

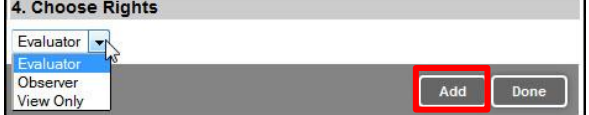

13. At the top of the pop up window the selected plan will be added to the evaluator's current rights.

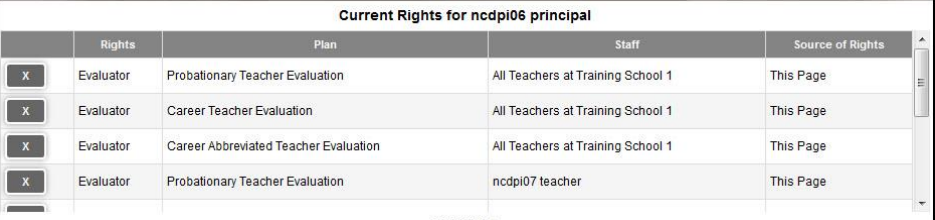

- 14. Repeat steps 6-10 for all other plan assignments for selected staff person.
- 15. When you have finished assigning rights to this person, click **Done**.

## **Principal: Assigning a Teacher as a Mentor for another teacher for the Professional Development Plan**

- $\parallel$  Help System<br>Administration My<br>Staff Reporting 1. Click on the **My Staff** tab.
- 2. Click on **Staff Details** on the left navigation options.
- 3. Look for the teacher that you want to assign as a **Mentor**. If the teacher is already listed in the list of Administrators on the right hand side of the screen, click on the drop down menu to the left of Teacher name and choose **Admin Rights**.

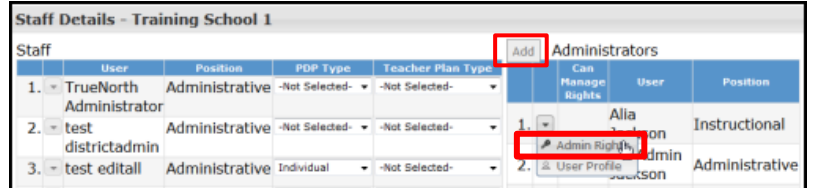

4. The following sections are in the Admin Rights pop up window.

**Note**: If the teacher is NOT listed in the list of Administrators on the right hand side of the screen, click on the **Add** button at the top of the Administrators list. Search for teacher's name that you want to assign as a Mentor, click the radio button next to their name. Click **Select**. Click **Finish.**

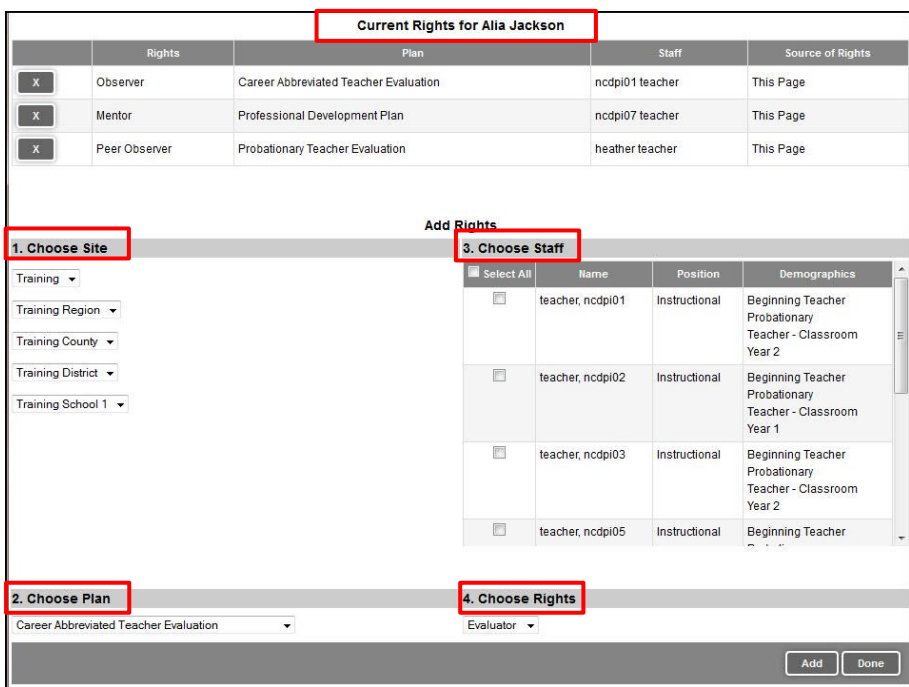

5. From **Choose Plan**, select the Professional Development Plan from the drop down menu.

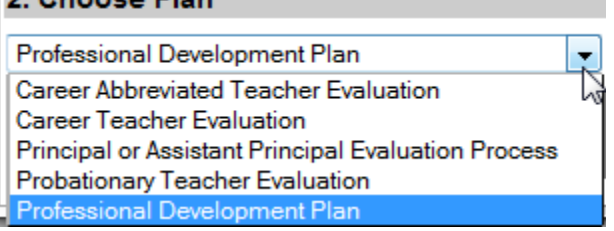

6. From **Choose Staff** mark the check box for each teacher that you want this person to Mentor.

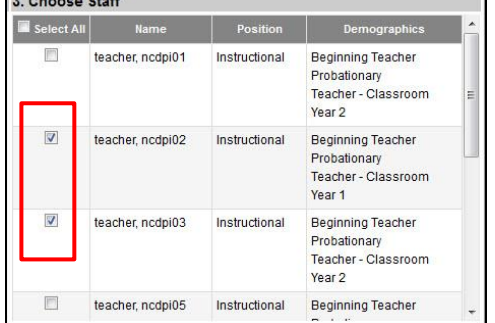

7. Under the **Choose Rights** dropdown, select **Mentor**. Click **Add**.

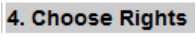

h

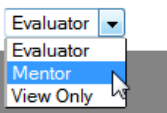

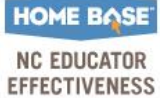

8. At the top of the popup box you will now see a line indicating the assignment.

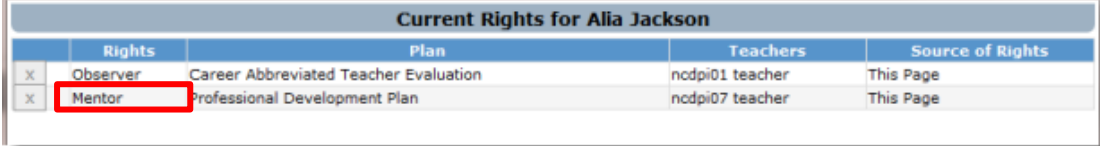

9. Click **Done**.

## **Principal: Assigning a Teacher as a Peer Observer for another teacher**

- 1. Click on the **My Staff** Tab
- 2. Click on **Staff Details** on the left side.
- 3. Look for the teacher that you want to be a **Peer Observer**. If the teacher is already listed in the list of Administrators on the right hand side of the screen, click on the drop down menu to the left of Teacher name and choose **Admin Rights**.

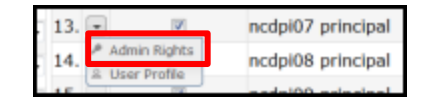

- 4. If the teacher is NOT listed in the list of Administrators on the right hand side of the screen, click on the **Add** button at the top of the Administrators list. Search for teacher's name that you want to assign as a Mentor. Click **Finish**.
- 5. Follow the above steps to choose and assign a teacher as a Peer Observer to other teachers.

**HOME BASE NC EDUCATOR EFFECTIVENESS**